# **A.K. - Manager**

Mit dem A.K.-Manager verwalten Sie abgeleitete Komponenten in einer oder mehrerer Dateien.

Sie können abgeleitete Komponenten unterdrücken (Geschwindigkeit!), die Verknüpfungen (auch von iParts) lösen (Freigabe!) und Sichtbarkeiten schalten. Ausserdem können Sie abgeleitete Komponenten austauschen, also die verwendeten Referenzen ersetzen.

# **Start**

Starten Sie die Anwendung AK\_MANAGER.exe. Je nach Situation gibt es nun drei verschiedene Fälle:

#### *-> Inventor geöffnet, kein Bauteil oder Baugruppe als aktives Dokument*

a. Öffnen Sie eine Datei (Bauteil oder Baugruppe) über den Datei-öffnen-Dialog:

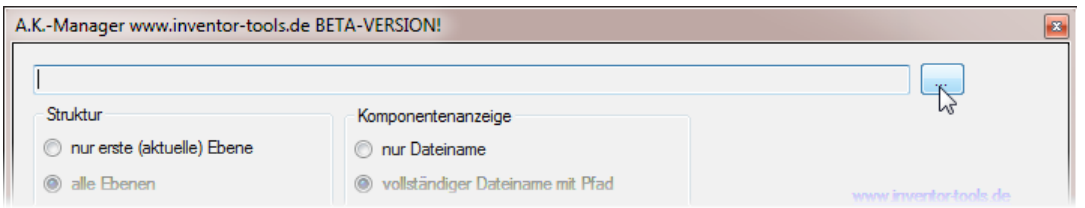

b. Ziehen Sie eine Datei (Bauteil oder Baugruppe) mit Drag & Drop auf das Programmfenster.

Die Datei wird eingelesen und im A.K.-Manager angezeigt.

**Achtung: bei Baugruppen sollte Sie kurz zum Inventor wechseln. Dort könnte die "Aktualisieren-Abfrage" auf Ihre Eingabe warten:**

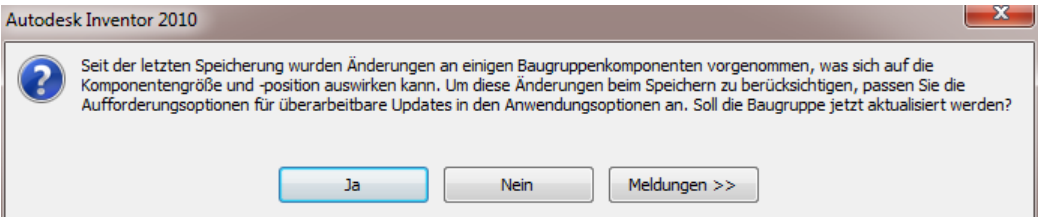

#### *-> Inventor geöffnet, Bauteil oder Baugruppe als aktives Dokument*

Die aktuelle Datei wird beim Programmstart eingelesen und im A.K.-Manager angezeigt.

#### *-> Inventor nicht gestartet*

Öffnen Sie eine Datei über den Datei-öffnen-Dialog oder per Drag & Drop. Hier können Referenzen direkt ausgetauscht werden, jedoch können keine Zustände (unterdrücken, lösen etc.) geschaltet werden.

# **Programmoberfläche**

Hinweis: Der Bereich "C" steht nicht zur Verfügung, wenn der A.K.-Manager extern ohne Inventor gestartet wird!

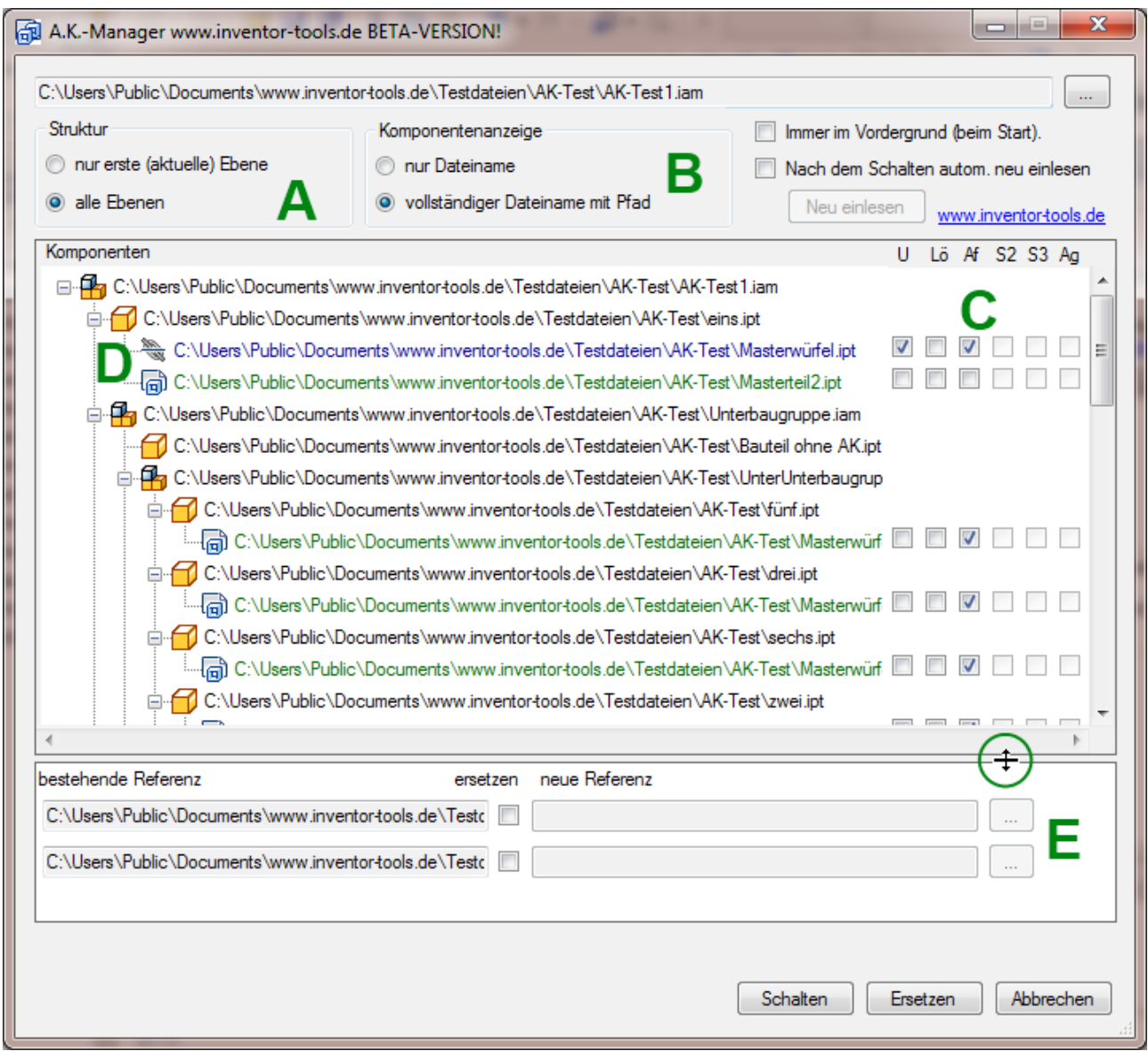

### *A*

Bei Baugruppen können Sie die Anzeige nur auf die aktuelle, oberste Ebene begrenzen.

### *B*

Bei sehr langen Pfadnamen können Sie sie Anzeige des Pfades ausblenden: "nur Dateiname".

# *C*

(Steht nicht zur Verfügung, wenn der A.K.-Manager extern ohne Inventor gestartet wird!)

Die Schaltzustände der abgeleiteten Komponenten:

#### **U – Unterdrücken**

Entspricht "Verknüpfung mit Basiskomponente unterdrücken"

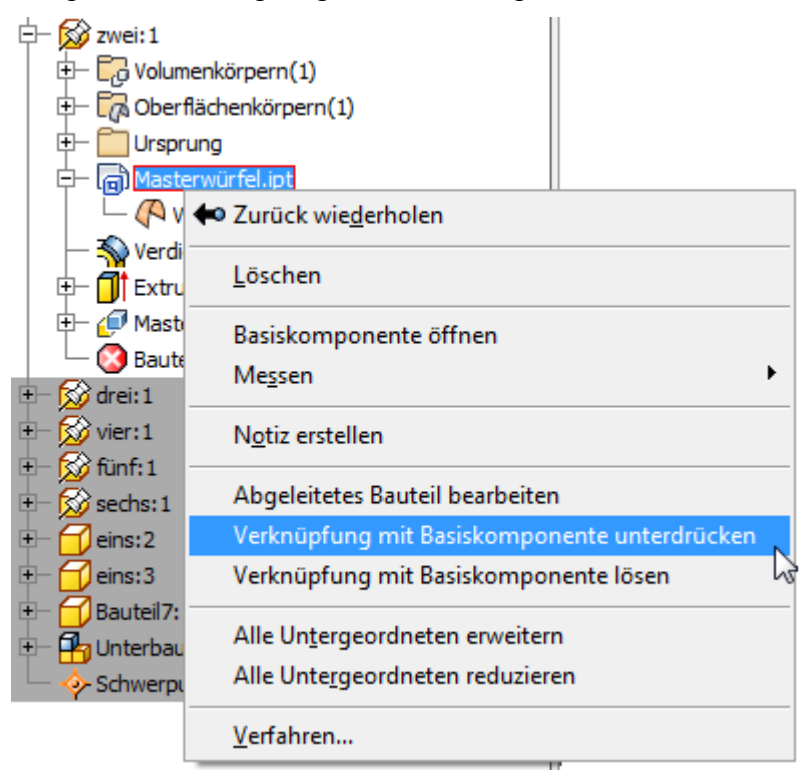

Anmerkung: Bei iParts ist diese Auswahlmöglich nicht verfügbar.

#### **Lö – Lösen**

Entspricht bei Abgeleiteten Komponenten "Verknüpfung mit Basiskomponente lösen". Ist die Komponente ein iPart, so wird dieses in ein normales Bauteil umgewandelt.

#### **Af, S2, S3, Ag**

Entspricht den Sichtbarkeiten der einzelnen Elemente, die abgeleitet wurden:

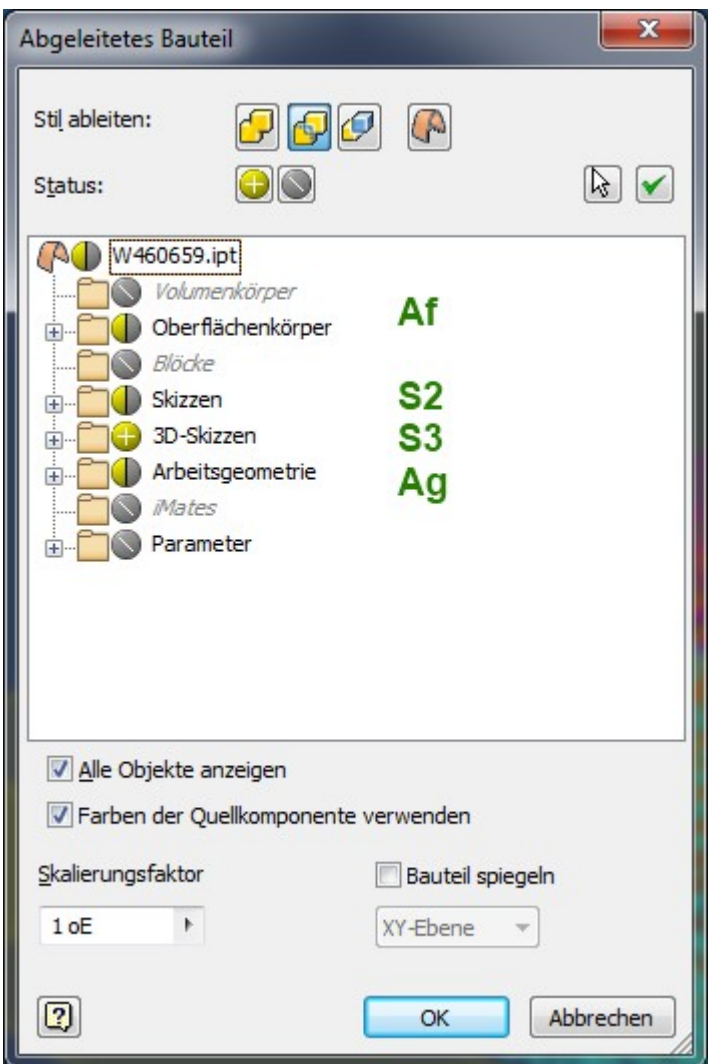

Af: Oberflächenkörper oder Volumenkörper mit "Körper als Arbeitsfläche" <sup>...</sup>

- **S2:** 2D-Skizzen
- **S3:** 3D-Skizzen
- **Ag:**Arbeitsgeometrien (Arbeitsebenen, -achsen, -punkte)

#### **Kästchen nicht verfügbar**

- Kästchen sind ausgegraut und nicht verfügbar, wenn ein Element, z.B. 2D-Skizze nicht abgeleitet wurde.
- Wenn eine Verknüpfung gelöst wurde, so sind die Kästchen für "Unterdrücken" (Spalte U) und "Verknüpfung lösen" (Spalte Lö) nicht mehr verfügbar.

#### **Alle Kästchen einer Spalte ein/aus**

Aktivieren Sie mit Rechtsklick auf ein Kästchen das Kontextmenü, um alle Kästchen einer Spalte ein bzw. Aus zu schalten:

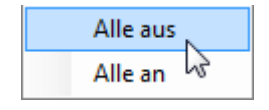

# $\mathsf{D}$

Anzeige des Verknüpfungszustands bei Bauteilen:

normal, Verknüpfung aktiv

Verknüpfung unterdrückt

**Verknüpfung gelöst** 

 $\mathbf{H}$  Aktives Ipart

Wenn der A.K.-Manager extern ohne Inventor gestartet wird, erfolgt keine Unterscheidung zwischen "Abgeleitete Komponente" und iPart! Aktive iParts werden dann wie eine abgeleitete Komponente mit aktiver Verknüpfung dargestellt:

Bei abgeleiteten Baugruppen mit aktiver Verknüpfung werden die bekannten Symbole aus dem Dialog "Abgeleitete Baugruppe" verwendet:

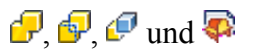

# Änderungen ausführen

Klicken Sie auf Schalten

# **Unterschiede zwischen Browserstruktur im Inventor und Komponentenstruktur im A.K.-Manager**

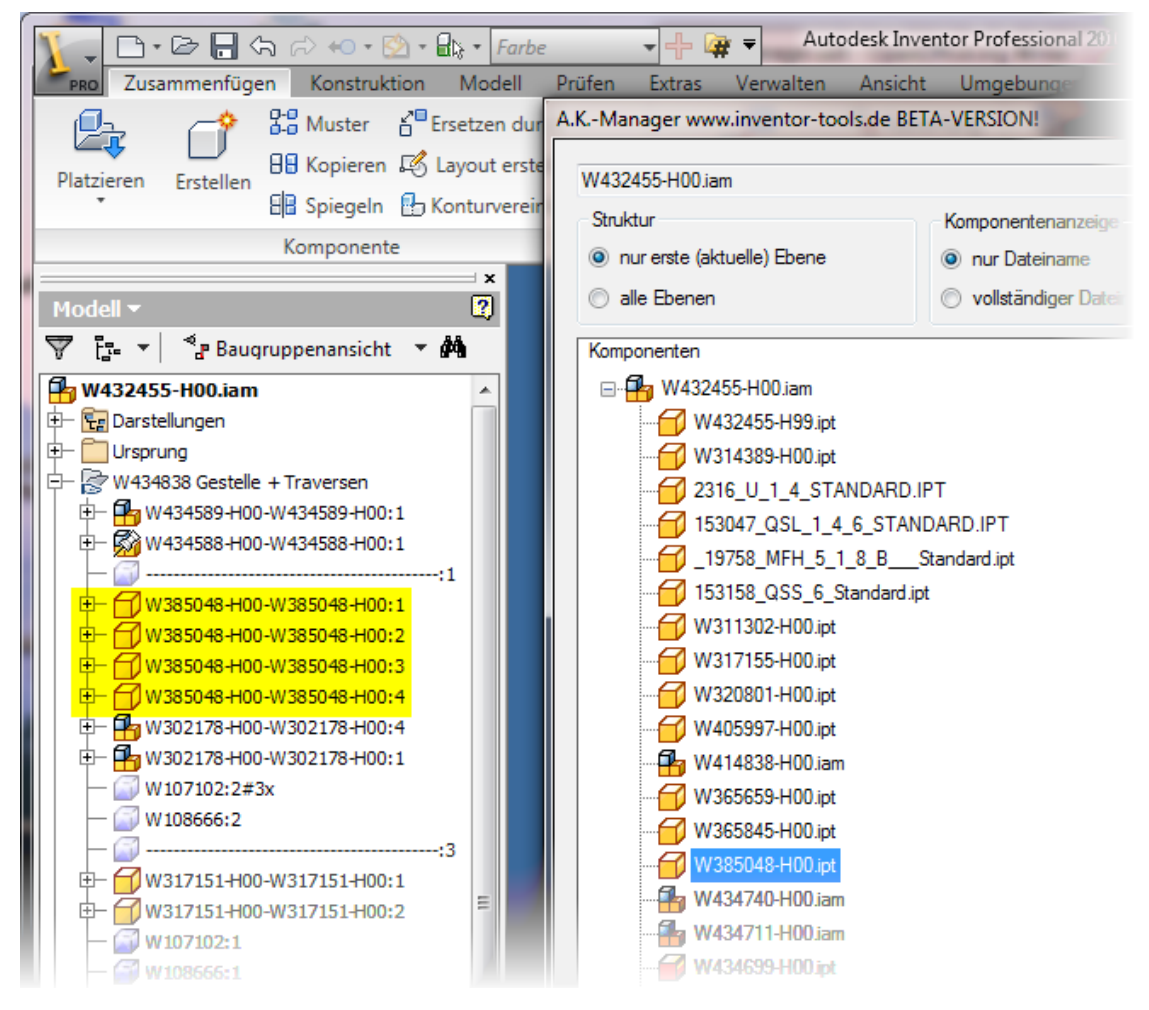

- Browserordner werden ignoriert.
- Virtuelle Komponenten werden ignoriert.
- Die Reihenfolge muss nicht übereinstimmen.
- Im A.K. Manager werden nur Komponten angezeigt im Gegensatz zum Inventor-Browser, der die mehrfache Verwendung von Komponenten als Exemplare anzeigt.

Rechts, blau markiert: Die Datei W385048.ipt im A.K.-Manager

Links, gelber Bereich: Die mehrfache Verwendung dieser Komponente (=Datei) als Exemplare (xxx:1, xxx:2, xxx:3 ....).

# Referenzen ersetzen

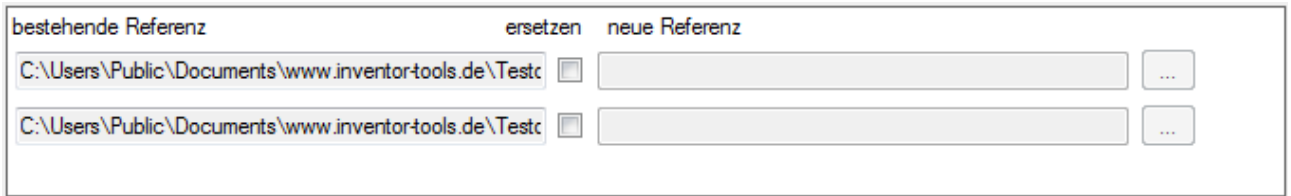

In der Spalte "bestehende Referenz" werden alle Referenzen aufgelistet, die von dem aktuellen Dokument verwendet werden, bei Baugruppen einschließlich deren Komponenten.

Setzen Sie einen Haken im Kästchen der Spalte "ersetzen", um die Spalte "neue Referenz" zu aktivieren. Wählen Sie die Datei aus, die als neue Referenz verwendet werden soll.

#### **Achtung: Die neue Referenz muss eine Kopie der bestehenden Referenz sein!**

Referenzen können nicht ersetzt werden, solange die referenzierenden Dateien im Inventor geöffnet sind. Daher erscheint nach dem Klicken auf "Ersetzen" ein Dialog, der die zu schließenden Dateien anzeigt:

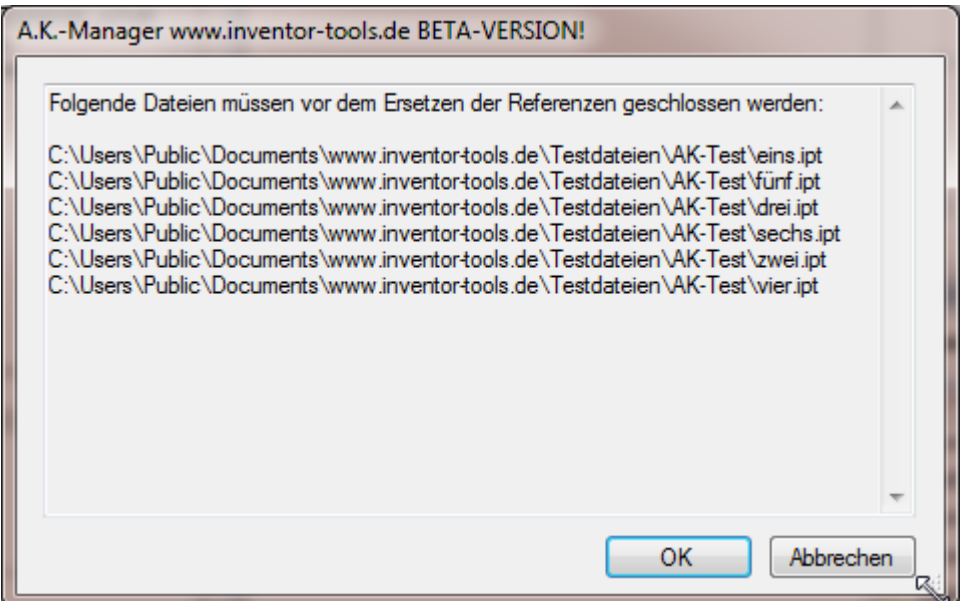

Wechseln Sie in den Inventor und schließen Sie die Dateien. Wechseln Sie anschließend wieder in den Abfragedialog (Taskleisten-Symbol **3**) und fahren mit OK fort.

Anmerkung: Dieser Dialog erscheint nicht, wenn beim Start des A.K.-Managers der Inventor nicht gestartet ist. Stattdessen erfolgt eine Abfrage, die alle Ersetzungen auflistet:

(siehe nächste Seite)

# A.K.-Manager

×,

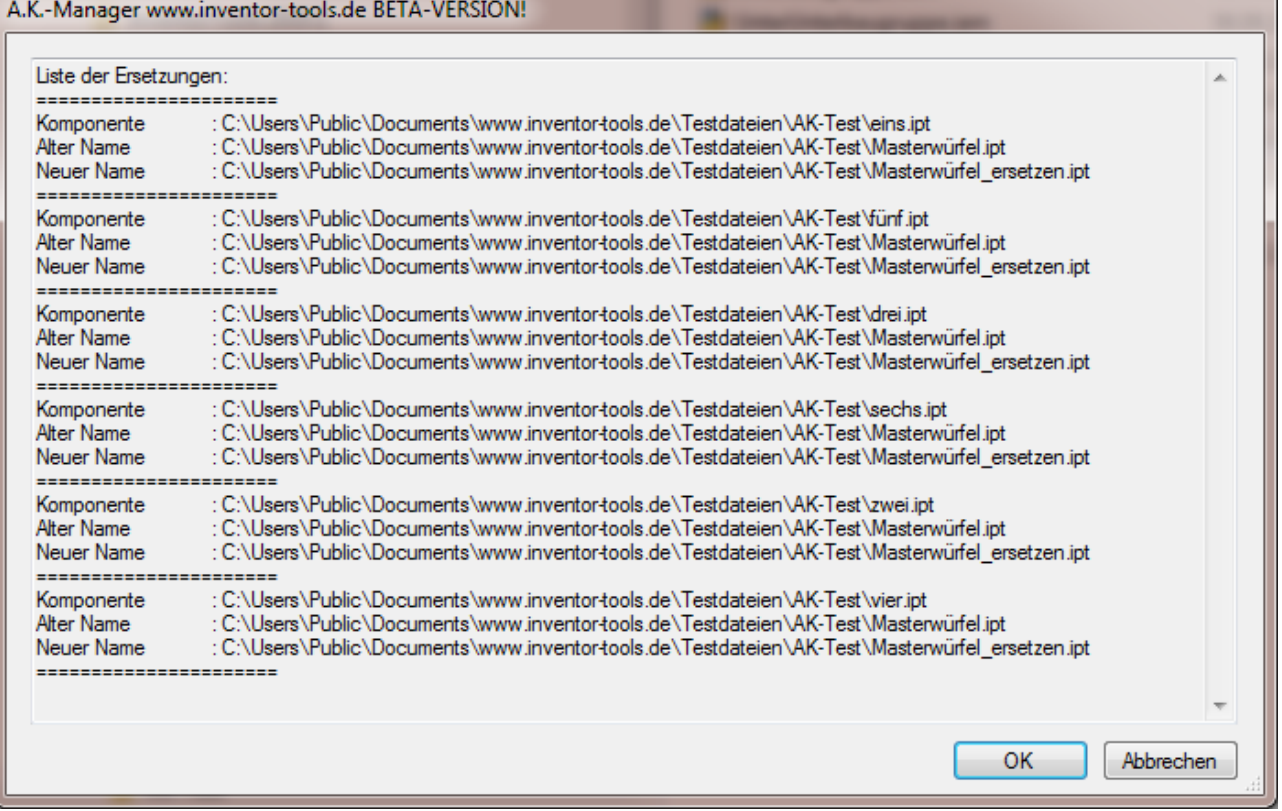